# **RICOH SECURE PRINTING: COPIER OR PRINT RELEASE STATION**

### **Ricoh Secure Print allows you to retrieve from any ACSC copier or print release station**

### **2- SIDED PRINTING IS NOW DEFAULT TO SAVE PAPER**

**Option: Touch "Set" and change to 1-sided**

**OR**

**Choose 1-sided in options before clicking print**

### **CREATING PIN**

- **Touch Screen or press the energy button to wake it up. Make sure "Other Function" or "Home" button is depressed on copier.** *Copier Models may vary.*
- **Touch "Login"**
- **STAFF: network username (i.e. cagaddy) and password**
- **STUDENTS: ID number and password**
- **Touch HOME**
- **Touch your name on lower Left**
- **Touch Display to reveal your auto generated 6 Digit PIN Code (cannot be changed by you)**
- **Touch Logout on Display Panel**

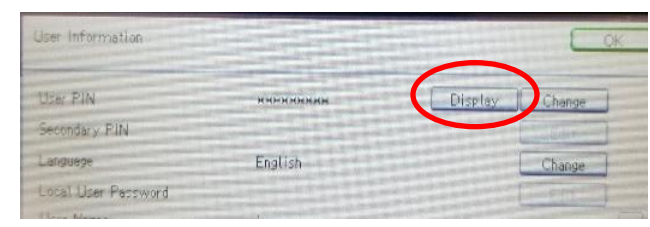

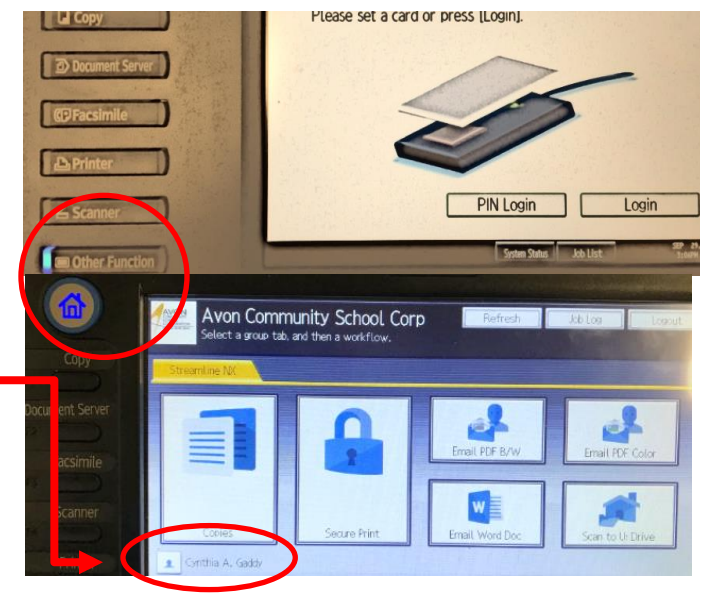

### **SETTING DEFAULT PRINTER**

- **Ricoh Secure Print on NOC-STREAMLINE should automatically be set as your default printer.**
	- **If it is missing from printer choices, run "Update Policies" (M drive – bottom of list).**
		- **If still missing, follo[w directions](https://www.avon-schools.org/cms/lib/IN01001885/Centricity/Domain/4289/Printers_Add_Remove_Set%20as%20Default.pdf) to add this printer/coper option.**
		- **Be sure to select any special options (staple, collate, one-sided, etc.) before clicking print.** 
			- **Color option is under printer properties.**

### **RETRIEVING PRINTS**

- **Touch Screen or press the energy button to wake it up. Make sure "Other Function" or "Home" button is depressed on copier.** *Copier Models may vary.*
- **Touch Pin Login – enter your 6 digit pin – OK**
- **(If you forget pin – touch LOGIN and use ACSC user name and password to check pin)**
- **Touch Secure Print**
- **Job should be highlighted in yellow – press print**
- **Touch Home and then Logout when finished**

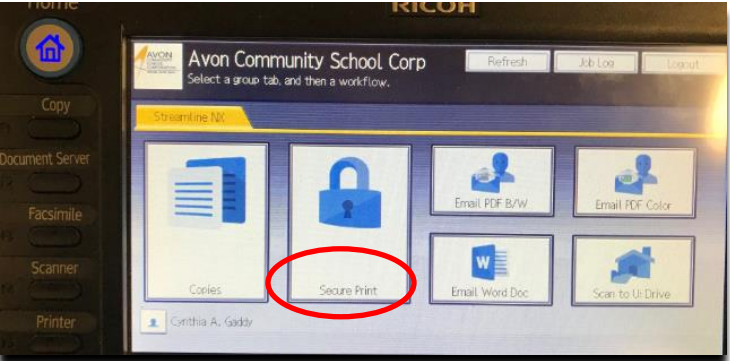

## **COPIER OPTIONS**

### **MAKING COPIES**

- **Touch Screen or press the energy button to wake it up. Make sure "Other Function" or "Home" button is depressed on copier.** *Copier Models may vary.*
- **Touch PIN LOGIN – enter you 6 digit pin – OK**
- **Place pages face up on top feeder**
- **Touch the "COPY" button**
- **Touch the GREEN START button on the copy machine to begin scanning**
- **Touch the "Other Function" button on the copier**
- **Touch LOGOUT**

### **SCANNING TO EMAIL**

- **Touch Screen or press the energy button to wake it up. Make sure "Other Function" or "Home" button is depressed on copier.** *Copier Models may vary.*
- **Touch PIN LOGIN – enter you 6 digit pin - OK**
- **Touch EMAIL & choose what type of document you want (PDF B&W/Color or Word)**
	- **Word allows you to edit the document on your computer**
- **Place pages face up on top feeder**
- **•** Touch the GREEN START BUTTON on the copy machine to begin scanning, press # when done.
- **Touch LOGOUT.**

### **SCANNING TO U-DRIVE**

- **Touch Screen or press the energy button to wake it up. Make sure "Other Function" or "Home" button is depressed on copier.** *Copier Models may vary.*
- **Touch PIN LOGIN – enter you 6 digit pin – OK**
- **Place pages face up on top feeder**
- **Touch SCAN TO U DRIVE**
	- **IF YOU WANT TO NAME DOCUMENT: Leave destination as Home folder**
	- **Touch OK, Press "DOCUMENT NAME" and type in name if you desire**
	- **Scan Settings allow you to change orientation or size**
- **Touch the GREEN START button on the copy machine to begin scanning**
- **If you don't name the file, it will acquire date & time stamp (i.e. 20140930083311.pdf)**
- **Touch LOGOUT**

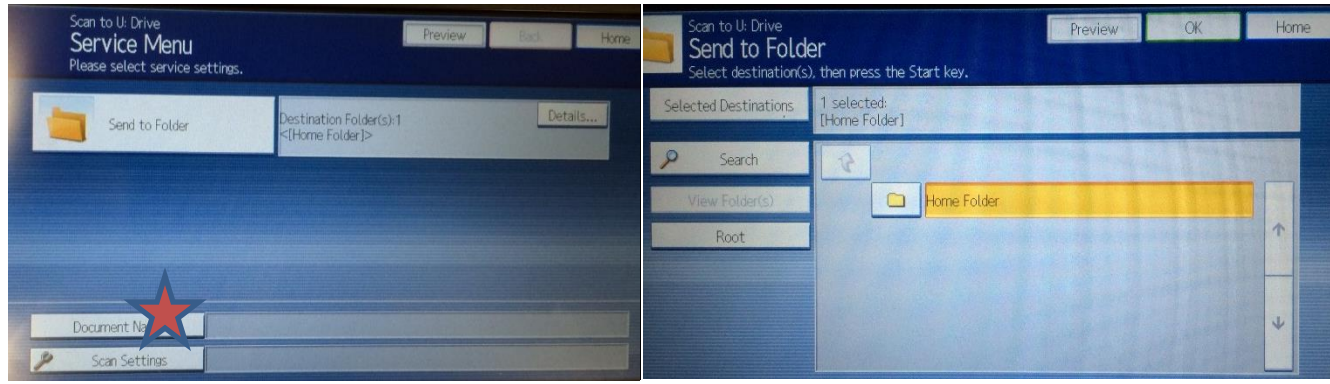

### **SCANNING TO USB DRIVE**

- **Insert USB. USB port is on the side of touch screen control panel (see image)**
- **Select scanner function (control panel, lower left)**
- **Select "Store File" (top middle of touch screen)**
- **Select "Store to memory device" and OK**
- **Place document on glass or in top feed tray**
- **Begin scanning with the Start button (control panel, lower right)**
- **Once you scan all the pages from a document (e.g. book chapter), press the "#" key to save it as a single file to the USB (NOTE: scans from feed tray auto-save to USB, and don't require pressing #)**
- **The copier will inform you when it's safe to remove the USB**
- **You may see a flashing red "check status" light that indicates memory is missing. Once you log out, this disappears**

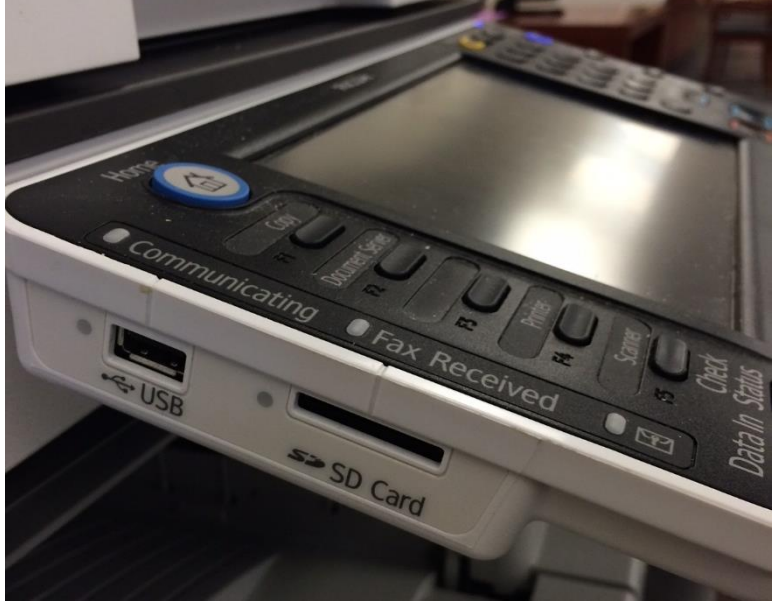

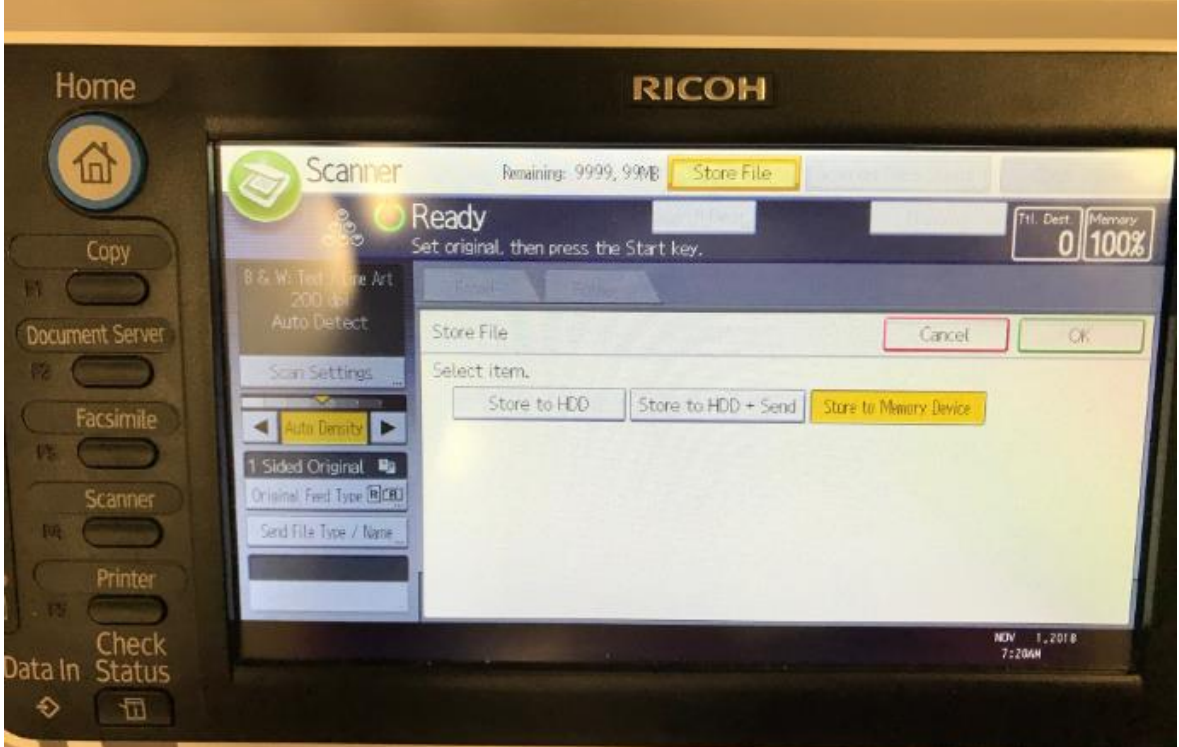